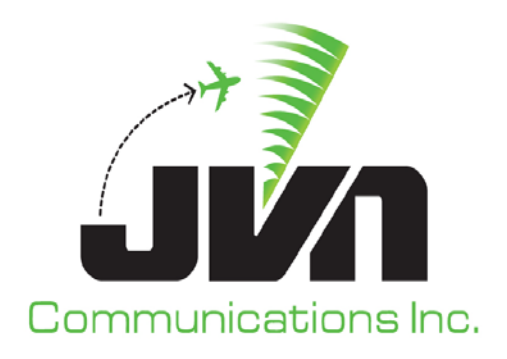

### **Graphical Scenario Generation Tool (GSGT)**

### **ERAM Simulation Generation Tool (SGET) Version 7.5.10.0 User Installation Guide**

**(SGET – UG – 001)**

March 13, 2015

Volume 1: User Installation Guide Final SGET Version 7.5.10.0 Revision 1

Copyright © 2014

Enroute Computer Solutions (ECS) Inc. 2511 Fire Rd., Suite A-4 Egg Harbor Twp, NJ 08234 609-569-9255

# <span id="page-1-0"></span>**Table of Contents**

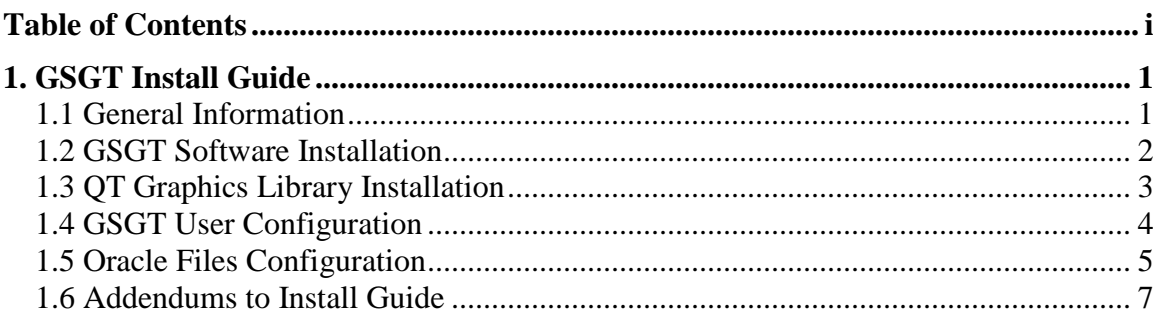

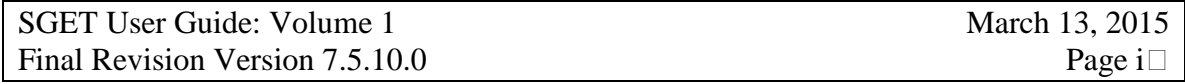

# <span id="page-2-0"></span>**1. GSGT Install Guide**

### <span id="page-2-1"></span>**1.1 General Information**

This document details the process of installing GSGT on an AIX 5.2 platform.

The target system should be an IBM POWER4 or POWERPC based system with AIX 5L version 5.2, libm, and all of the current patch levels installed. It is assumed that GCC runtime and QT are not installed outside of this install process since the required versions are provided within the GSGT package itself. The system must also be configured to run with True Color.

The system should have at least 426mb of space for adaptation files and 120mb of space for the GSGT install environment including the GCC and QT runtime prerequisites and the GSGT executables, libraries, and data files.

This installation procedure also assumes access to the graphical version of smit and root permissions to modify directories.

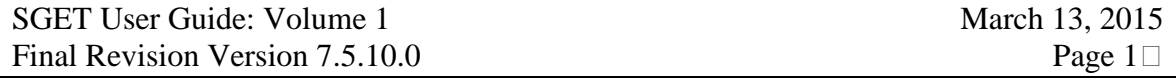

### <span id="page-3-0"></span>**1.2 GSGT Software Installation**

NOTE: All steps are performed on the SCDP machine, unless otherwise noted.

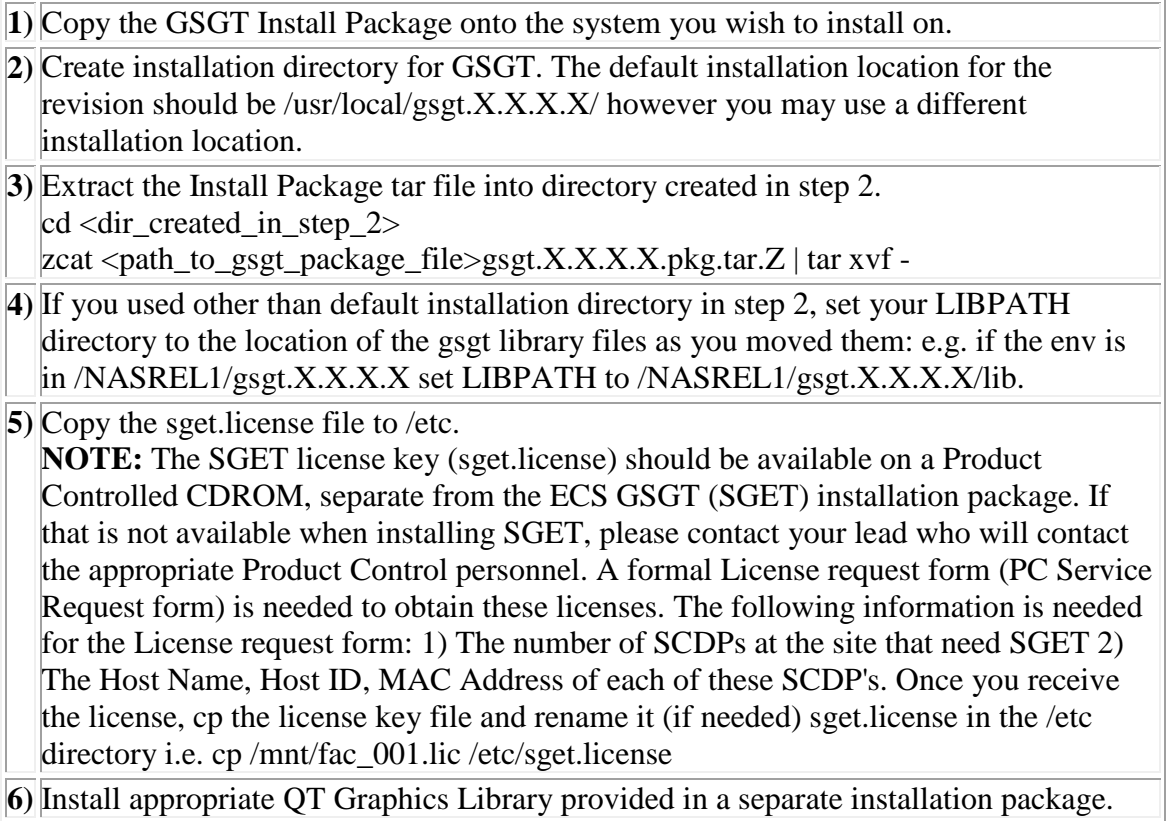

#### **GSGT software installation is complete.**

## <span id="page-4-0"></span>**1.3 QT Graphics Library Installation**

NOTE: All steps are performed on the SCDP machine, unless otherwise noted.

- **1)** Copy the QT Install Package onto the system you wish to install on.
- **2)** Open smit and select Software Installation and Maintenance.
- **3)** Select Install and Update Software.
- **4)** Select Install Software.
- **5)** Type in the directory location to the .bff files for the QT Graphic Libary environment ( e.g. /tmp/pkgs/ ) and click OK.
- **6)** Click on the List button next to the SOFTWARE to install field on the Install Software dialog.
- **7)** Select the revision of QT you wish to install and click on OK in the Multi-select List dialog. Recommended is to install ALL.
- **8)** Click OK to install the QT main package. Then click OK in the "ARE YOU SURE?" dialog.
- **9)** Upon successful completion, exit smit by clicking Done in the Install Software window, Cancel in the other Install Software window, then selecting Exit- $>$  Exit SMIT from the System Management Interface Tool window.
- **10)** The final installation location for the revision should be /usr/lib/qt-X.X.X/ . Do not move the /usr/lib or /opt/freeware/lib/gcc prerequisite files as those are built outside of gsgt and are required to be installed to that directory by their respective vendors.

#### **QT Graphics Library installation is complete.**

## <span id="page-5-0"></span>**1.4 GSGT User Configuration**

The following steps must be performed on a per user basis for the system to work.

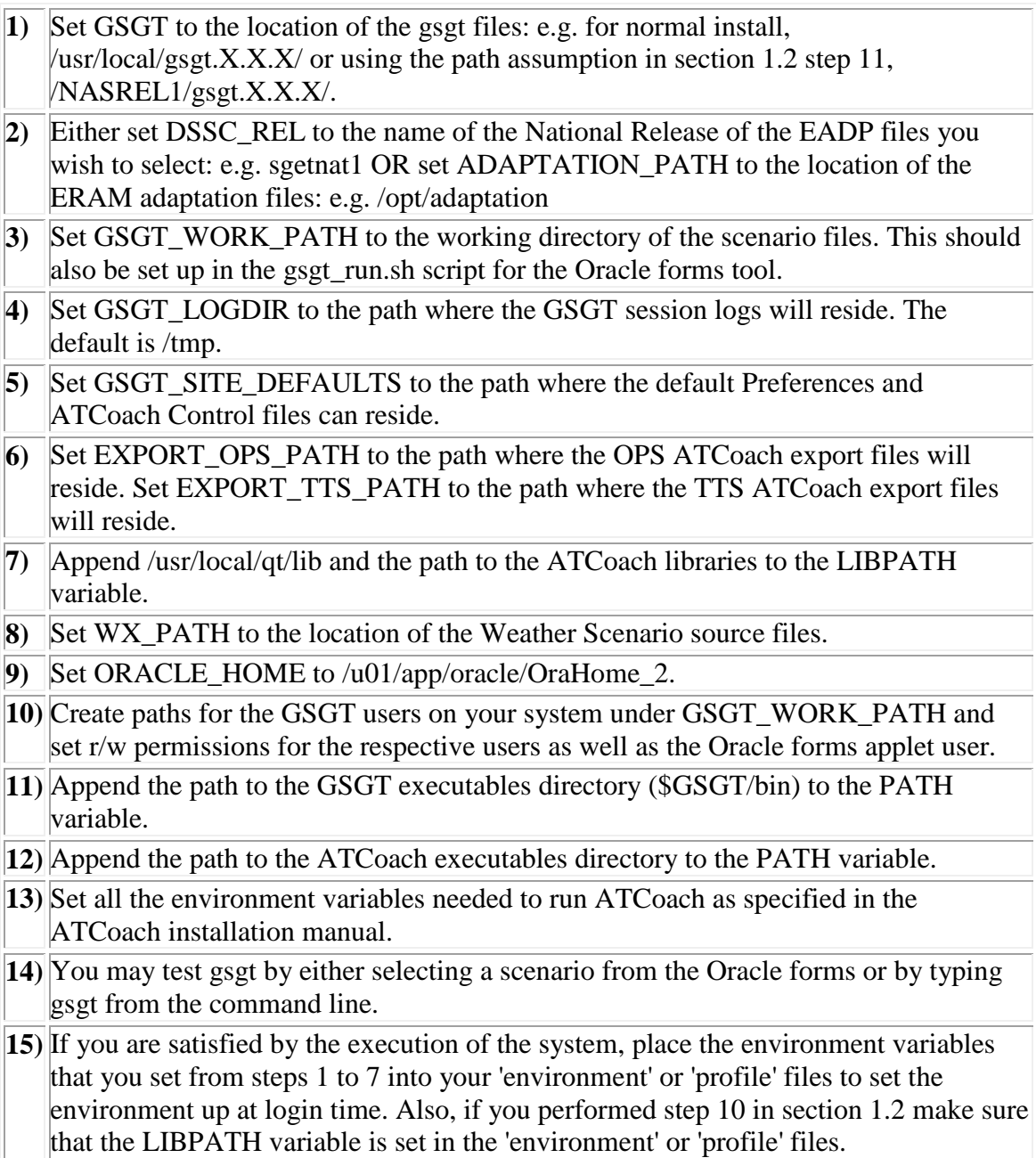

## <span id="page-6-0"></span>**1.5 Oracle Files Configuration**

NOTE: All steps are performed on the MISMCP machine, unless otherwise noted.

- **1)** Ensure that both Oracle 10g Database (Oracle Database Installation Guide for UNIX Systems, B10811-05) and Application Server Forms and Reports services(Oracle Application Server 10g Documentation 10g (9.0.4) for AIX-Based Systems, hp HP-UX PA-RISC (64-bit), hp Tru64 UNIX, and Linux x86, B12428\_14) are installed on the target server machines (this should be the MISMCP environment) and ensure that oracle 32 bit client libraries, runtime version, is installed on the SCDP machine. Also ensure that version 4.3.7.5 or later of the SSH Tectia Server (sshd2) is installed and running on the SCDP, and version 4.3.7.5 or later of SSH Tectia Client (ssh2) is installed on the MISMCP.
- **2)** The tnsnames.ora file should point to the appropriate database server listener connection - for the demonstration/drop 2 code it should be scenario:1521.
- **3)** Mount the GSGT Installation cd . The compiled form executable scendb.fmx should be available on the install cd under the /database directory.
- **4)** Sign on as the oracle user.
- **5)** Start a sqlplus session by issuing 'sqlplus /NOLOG'.
- **6)** Enter the command 'connect sys@scenario AS SYSDBA'. Enter the sys user password when prompted.
- **7)** Create a user by running '@/<cdrom>/database/createuser.sql;' and then 'commit;' the changes.
- **8)** Run the script '@/<cdrom>/database/genprocs.sql;' , '@/<cdrom>/database/http.sql;', and '@/<cdrom>/database/login.sql' to create the stored procedures and tables necessary for SGET, and then 'commit;'.
- **9)** Enter the command 'exec init\_dbase();'.
- **10)** Exit the sqlplus session.
- **11)** Copy scendb.fmx from the cd to the application server \$ORACLE\_HOME/forms90
- **12)** cd into the server directory and modify formsweb.cfg for the application server and add the following entry: [sget\_dbase]
	- form=scendb.fmx
- **13)** Copy sget.htm from the cd to application server \$ORACLE\_HOME/Apache/Apache/htdocs/ and change the ip address to that of the MISMCP server. Copy sget\_cgi\_launch.sh and filestats\_cgi\_launch.sh to \$ORACLE\_HOME/Apache/Apache/cgi-bin and chmod oracle:dba and chown 755 them.
- **14)** Make a directory to hold the report scenrpt.rdf which is located on the cd and copy the report there.
- **15)** Open the application server \$ORACLE\_HOME/reports/conf/rep\_<srvname>.conf and modify the <property name="sourceDir" ...> entry to point to the directory where

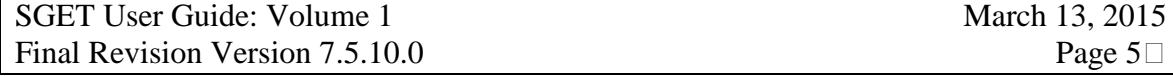

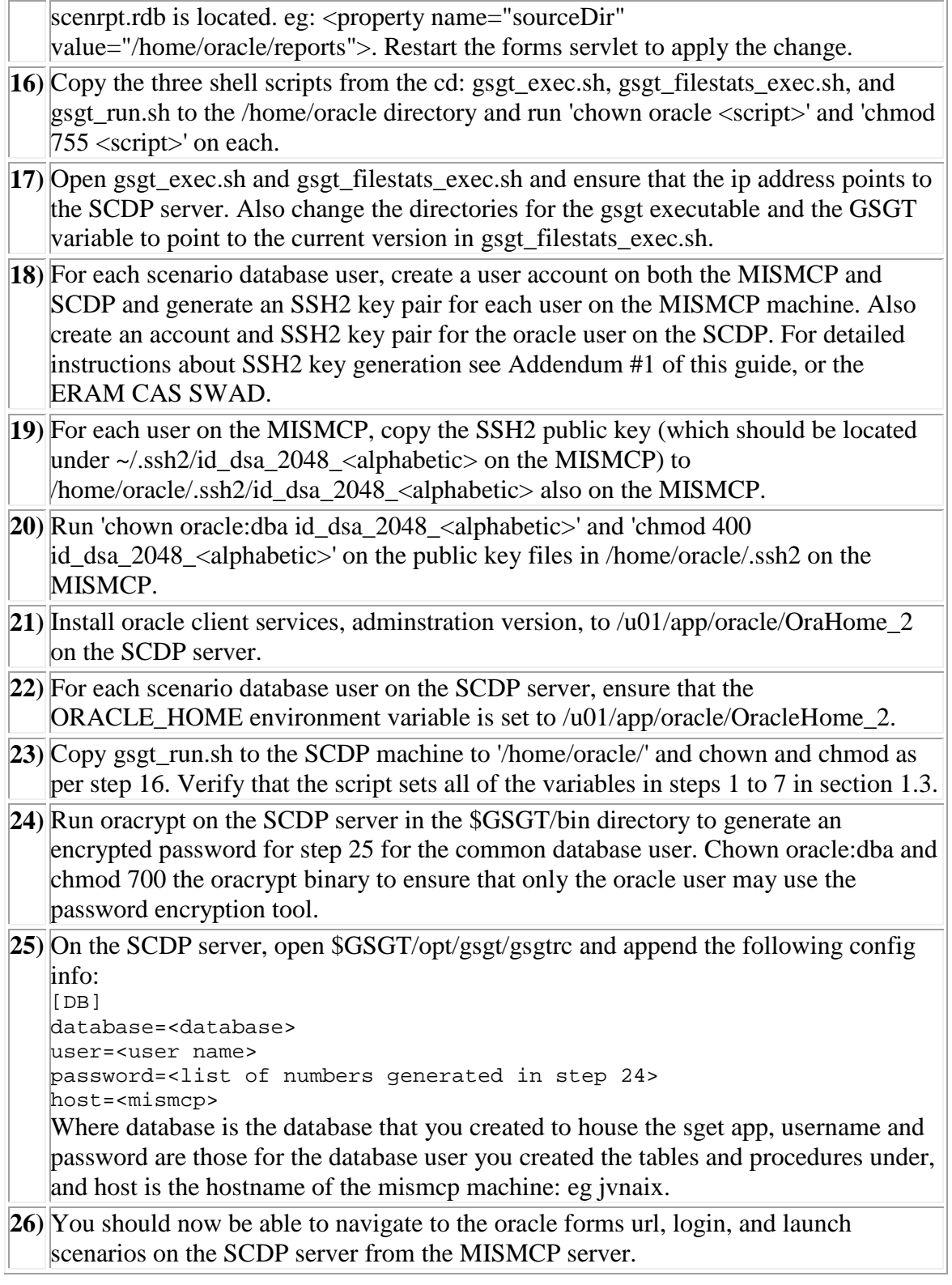

## <span id="page-8-0"></span>**1.6 Addendums to Install Guide**

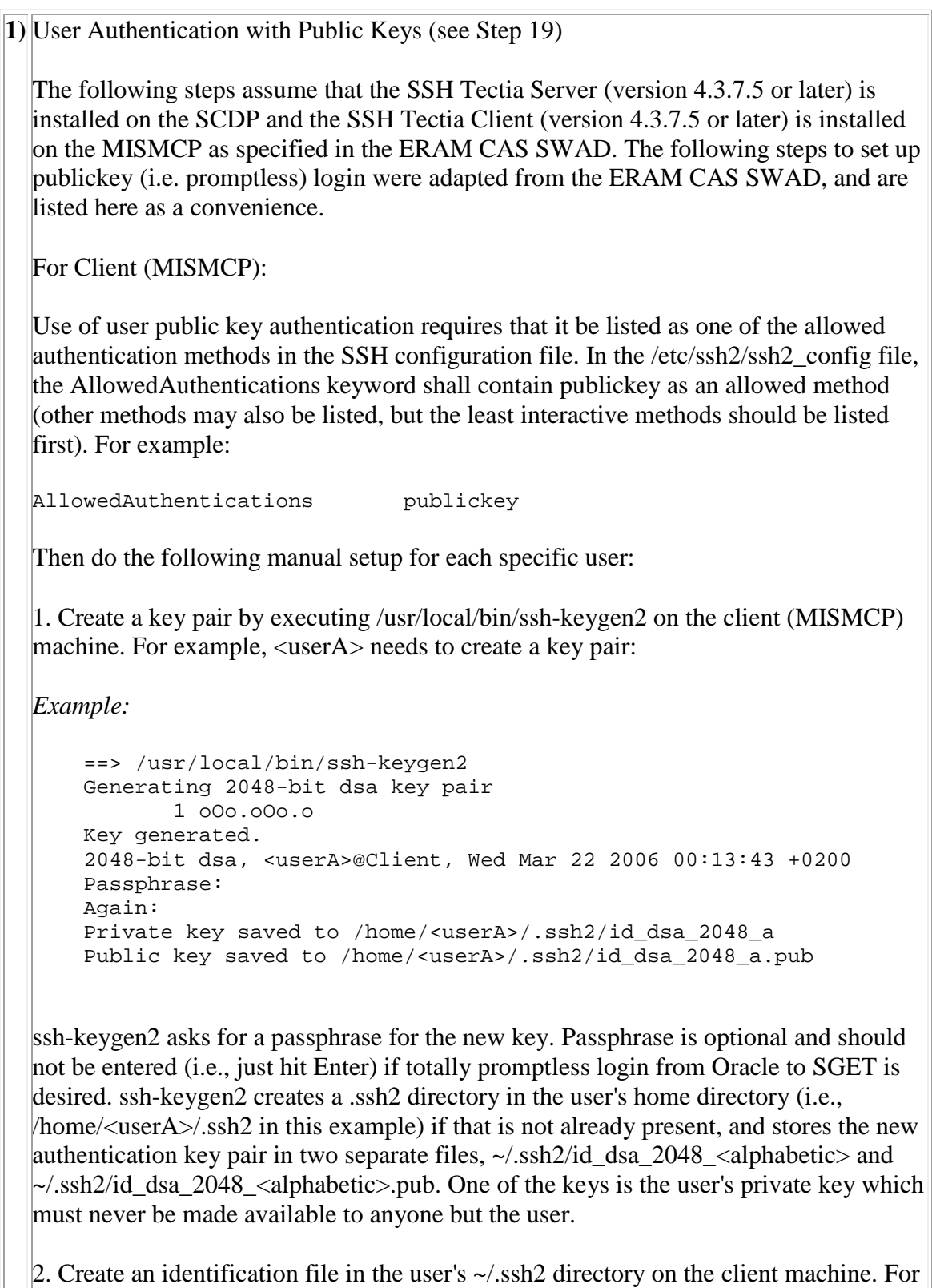

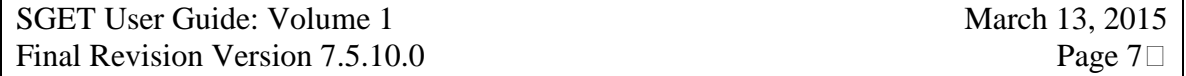

example, user  $\langle$ userA $>$  on the client machine needs to create an identification file:

*Example:*

```
cd /home/<userA>/ ssh2
 echo "IdKey id_dsa_2048_a" > identification
```
The identification file consists of one line that denotes tthe file containing the user's identification (user's private key).

3. Copy the public key, id\_dsa\_2048\_a.pub to the user's ~/.ssh2 directory on the server machine.

4. Create an authorization file in the user's ~/.ssh2 directory on the server machine (SCDP). For example, user <userB> on the server machine needs to create an authorization file:

*Example:*

```
 cd /home/<userB>/.ssh2
 echo "Key id_dsa_2048_a.pub" > authorization
```
This directs SSH Tectia Server to use id\_dsa\_2048\_a.pub as a valid public key when authorizing the user's login.

Note: If the user wants to login to the server machine from other hosts, repeat the steps above.

5. The user should be able to login to the server machine from the client machine using SSH Tectia Client. For example:

*Example:*

```
 ssh <server_machine_name>
    Passphrase for key "/home/<userA>/.ssh2/id_dsa_2048_a with 
comment "2048-
    bit dsa, created by <userA>@Client Wed Mar 22 2006 00:14:43 
+0200":
```
A Secure Shell connection will be established without prompting for any user input.

For Server (SCDP):

In the /etc/ssh2/sshd2\_config file, the AllowedAuthentications keyword shall contain

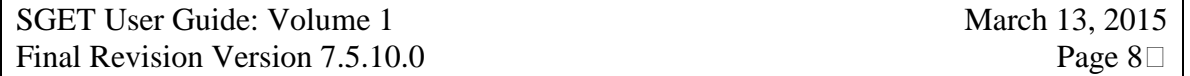

publickey as an allowed method. For example:

*Example:*

AllowedAuthentications publickey

Other authentication methods may be listed, but the least interactive methods should be listed first.

#### **2)** ORACLE APPLICATION SERVER REPORTS

See Doc ID: Note:200474.1 Subject: Comprehensive REP-3000 Troubleshooting and Overview Guide Oracle requires that a valid X Server be pointed to by the DISPLAY environment variable. The MIS-MCP machine must set this variable immediately after booting the system as per the document, or set the DISPLAY variable to a valid X Server on another machine in the reports.sh file in the \$ORACLE\_HOME/bin directory.

#### **3)** DATA BACKUP

All system data is stored in the database. The only things that need to be stored are the ssh keys in each user's ~/.ssh directory.

**4)** PATH FOR ORACLE ON SCDP

GSGT uses the QT Toolkit. In order to connect GSGT with the scenario database, the usage of the QOCI library is necessary. The qt library is linked with gcc which is not relocatable, and the qt library is also linked to the \$ORACLE\_HOME/lib/lib32 libraries in a non-relocatable manner. These are standard system libraries and are not created or maintained by ECS/JVN. Because of the linking of the qt libraries, on the SCDP machine, oracle client libraries must be located in /u01/app/oracle/OraHome\_2. Moving this means recompiling the qt library.

**5)** ADDING USERS TO SGET

Sget requires one of the three roles created in login.sql to be applied to a user in order for him to connect to the database component: GRANT DATABASE\_APPLICATION TO <USERNAME>, GRANT SCENARIO\_DEVELOPER TO <USERNAME>, GRANT USER\_LOGON TO <USERNAME>. <USERNAME> is the name of the oracle user.